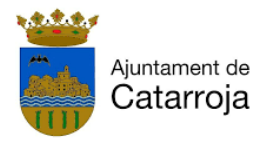

# **TUTORIAL DE INSCRIPCIÓN A PORTALEMP**

#### **¿QUÉ UTILIDAD TIENE ESTE TUTORIAL?**

A través de este tutorial, puedes conocer los pasos que es necesario seguir para poder inscribirte en nuestro portal como demandante de empleo, rellenar el currículum, así como subirlo, y poder acceder a las ofertas de empleo y cursos que estén abiertos.

#### Entra en **[www.catarroja.portalemp.com](http://www.catarroja.portalemp.com/)** y haz clic en **Regístrate** ← → C | A https://catarroja.portalemp.com/index.php  $\approx$   $\equiv$ PORTALEMP  $\sqrt{2}$ > Horario y localización S NUESTROS SERVICIOS ¿Dudas a la hora de elegir local? + Información COVID-19 Te ofrecemos todas las claves para que + Rincón del emprendedor hagas la mejor elección + Espacio del demandante de empleo + Área de la empresa COVID-19<br>INFORMACIÓN DE<br>INTERÉS 2.  $\odot$ nog  $\sim$ RINCÓN DEL ESPACIO DEL DEMANDANTE AREA DE LA EMPRESA EMPRENDEDOR/A **EOPMACIÓN** tálogo de cursos que ter<br>:parados para ti Compart  $\overline{f}$ Regístrate CUADERNOS PARA<br>EMPRENDEDORES ¥ y accede a las ventajas que te ofrece Portalemp Cuadernos con información de<br>interés para iniciarte como  $\overline{\mathbb{Q}}$  $\overline{\nabla}$ PORTAL EMP DE A JUNTAMENT DE CATARROJ. **NITAT VALENCIANA** NOVEDADES EN LA<br>NORMATIVA PARA **NUESTROS SERVICIOS**

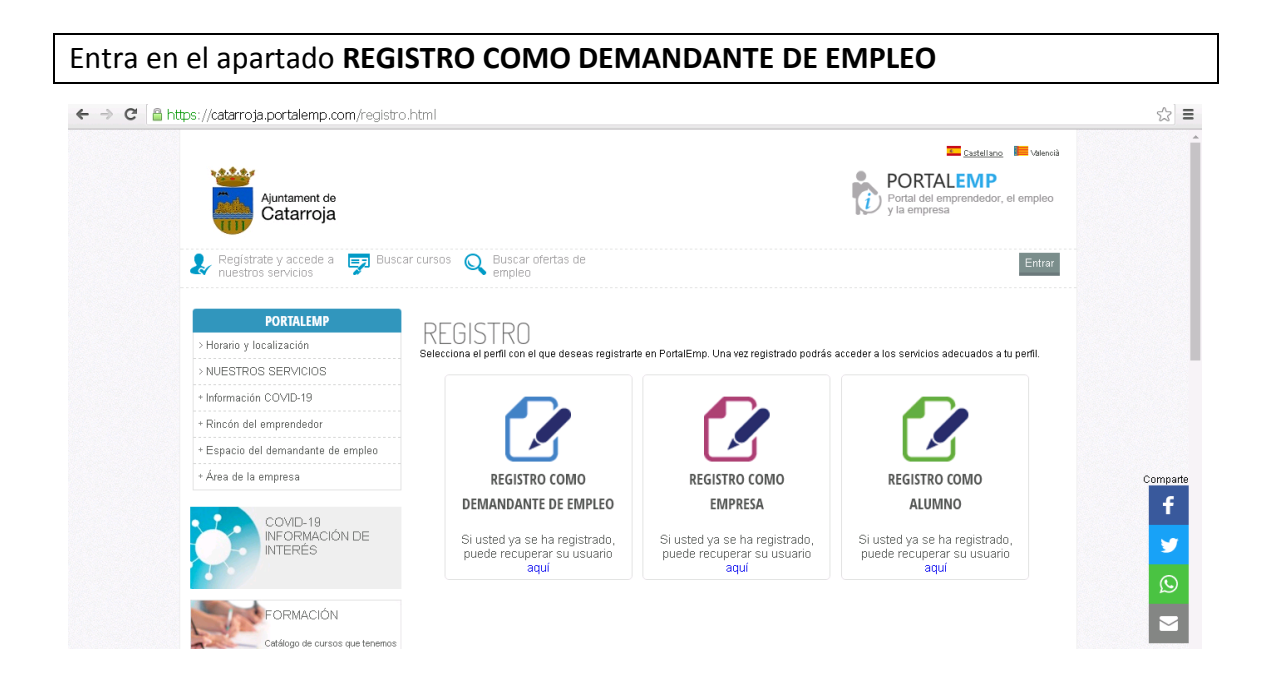

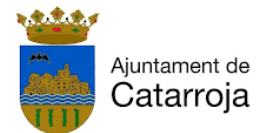

Deberás introducir *tu correo electrónico* y crear una contraseña, que será tu clave de acceso al portal.

A la hora de escribir la *contraseña* es necesario que contenga: letra mayúscula, letra minúscula, números y símbolos. Intenta poner una contraseña que puedas recordar.

Completa tus datos personales, otros datos de interés, acepta las condiciones y haz clic en **REGISTRARME.**

## **1. DATOS GENERALES**

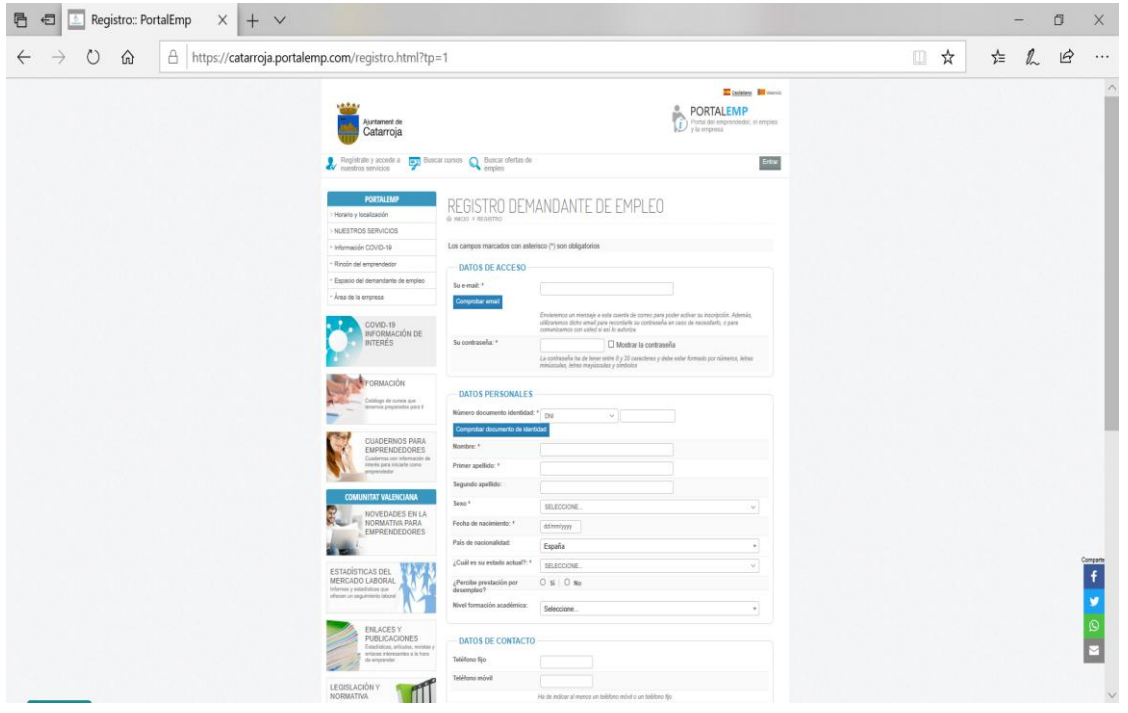

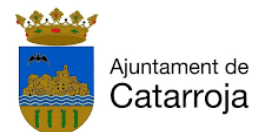

En el siguiente paso, tendrás que rellenar casilla a casilla la información de tu currículum: información general, formación reglada, formación no reglada, carnets profesionales, idiomas, vida laboral y empleos solicitados (para guardar la información de cada casilla debes hacer clic en **ACEPTAR Y GRABAR**).

Una vez completados todos los apartados, haz clic en **FINALIZAR LA INSCRIPCIÓN**

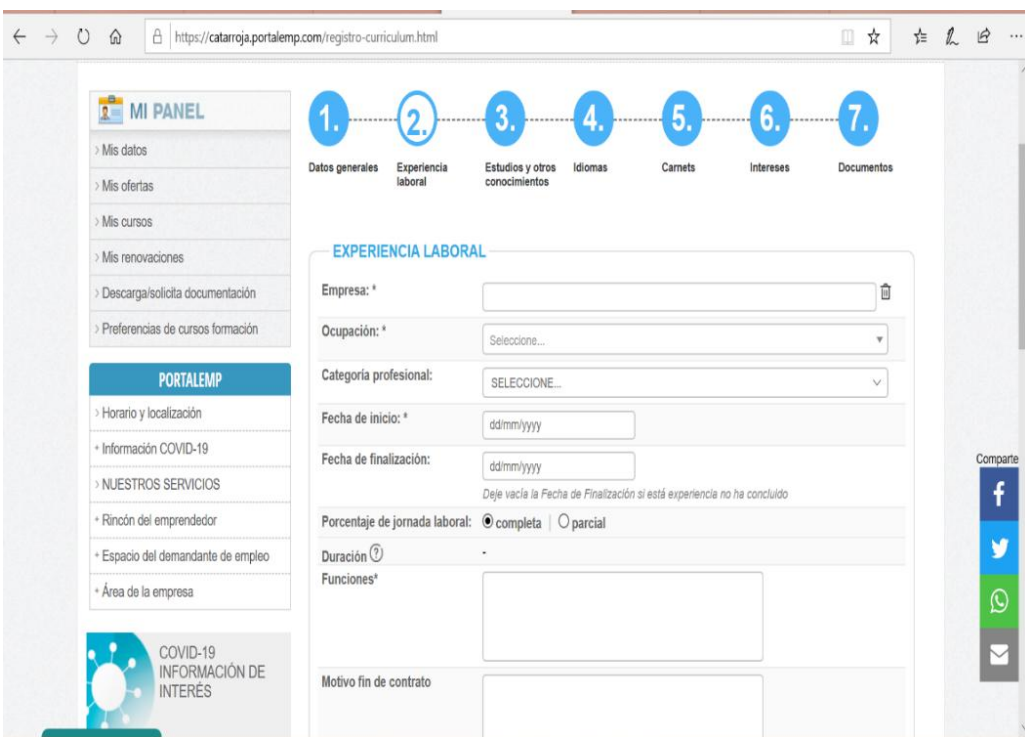

## **2. EXPERIENCIA LABORAL**

A la hora de poner la **experiencia laboral** es necesario tener en cuenta que no es posible poner las palabras que uno desea. Es preciso tener en cuenta las categorías profesionales que pueden aparecer. Para saberlo puedes escribir aquellas palabras que tengan relación con el puesto para comprobar cual es la más adecuada.

Referente a las fechas, en el caso de que no recuerdes el día exacto en el que empezaste o terminaste, y no dispones de la vida laboral para consultarlo, puedes poner como día 01.

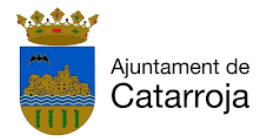

## **3. ESTUDIOS Y OTROS CONOCIMIENTOS**

En este apartado se indican aquellos cursos que hayas realizado, ya sean reglados o no. También se aporta información sobre el nivel de informática como conocimiento.

Nivel de formación académica reglada:

- Sin estudios.
- Primarios: certificado escolar/ graduado en EGB
- Secundarios: ESO, Bachiller, BUP i COU i ciclos formativos de grado medio y otros programas formativos
- Postsecunarios: ciclos formativos de grado superior, estudios universitarios, postgraduados, másters, etc.

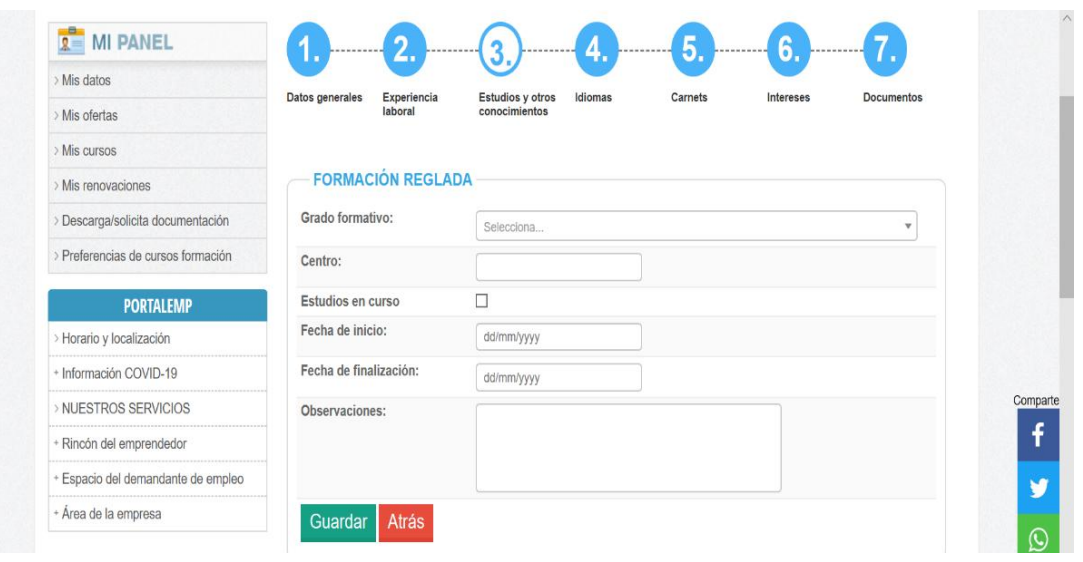

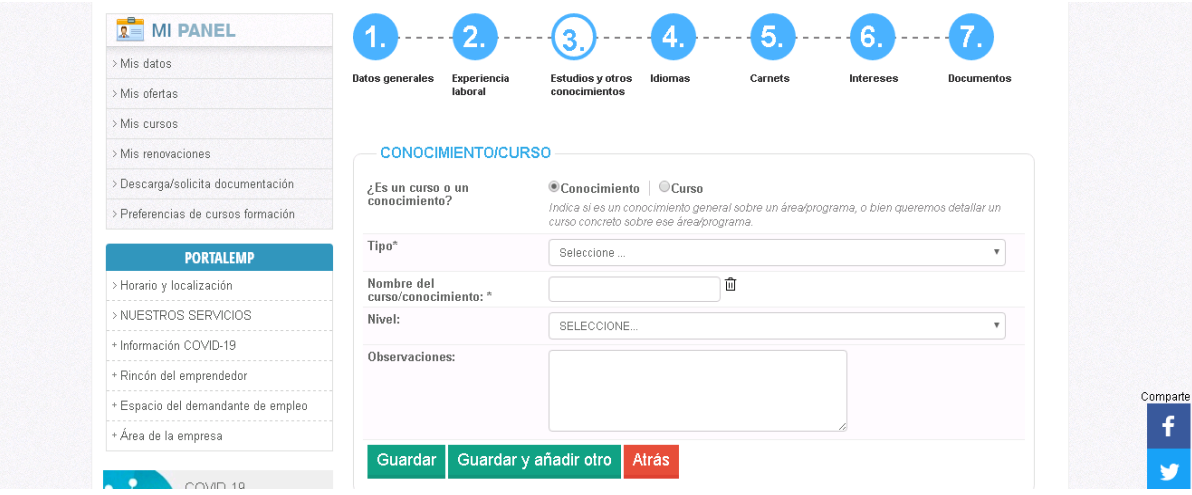

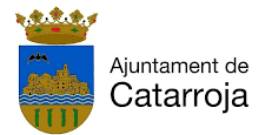

#### **4. IDIOMAS**

Aquí podremos registrar todos los idiomas que conozcamos, indicando el nivel que tenemos, utilizando el apartado de observaciones para incluir si tenemos algún título oficial.

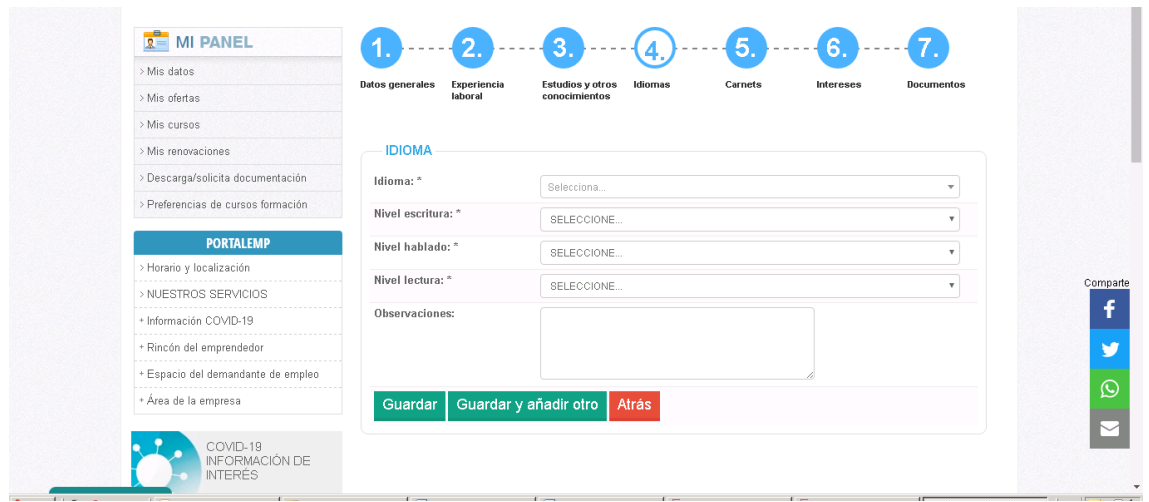

## **5. CARNETS**

En este apartado se aporta la información sobre aquellos carnets que se hayan obtenido, como pueden ser el carnet de manipulación de alimentos o carretillero.

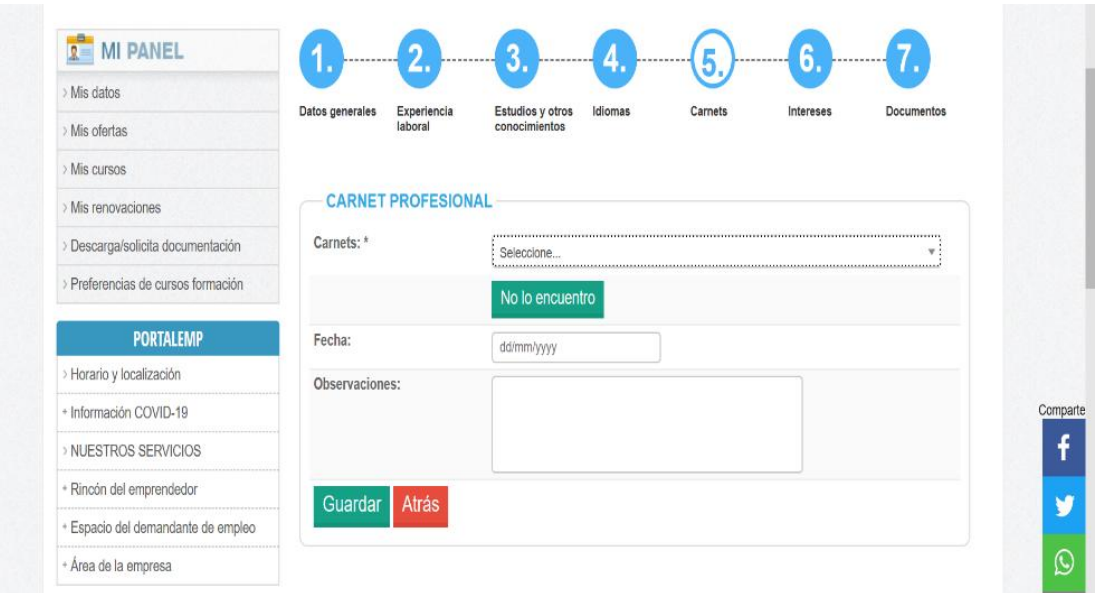

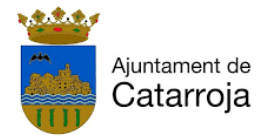

### **6. INTERESES**

En este apartado tienes que incluir las categorías profesionales en las que estas interesado trabajar (tengas o no experiencia). Además, puedes indicar en qué cursos de formación estarías interesado, para mandar comunicaciones sobre nuevos cursos.

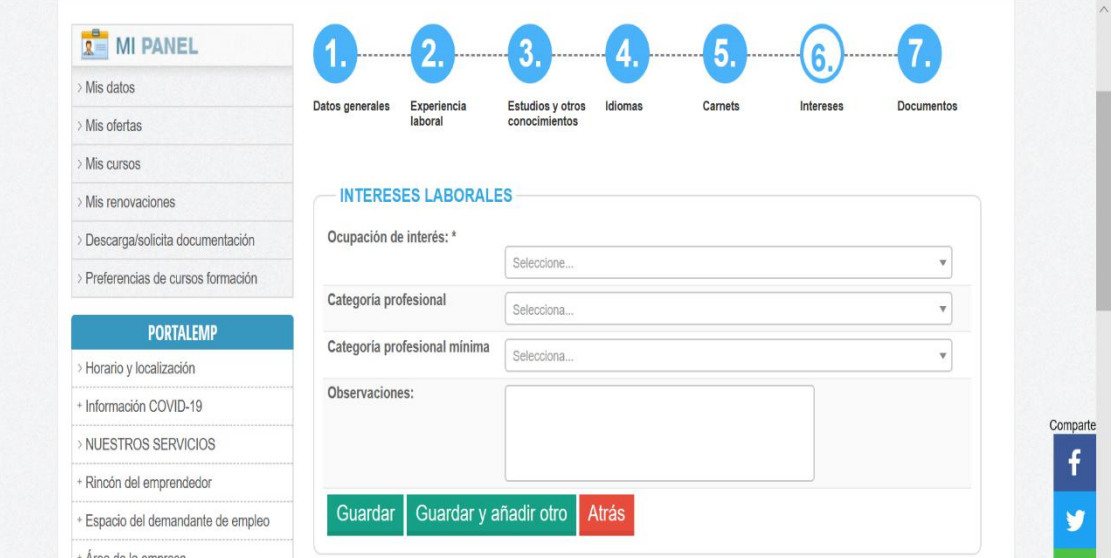

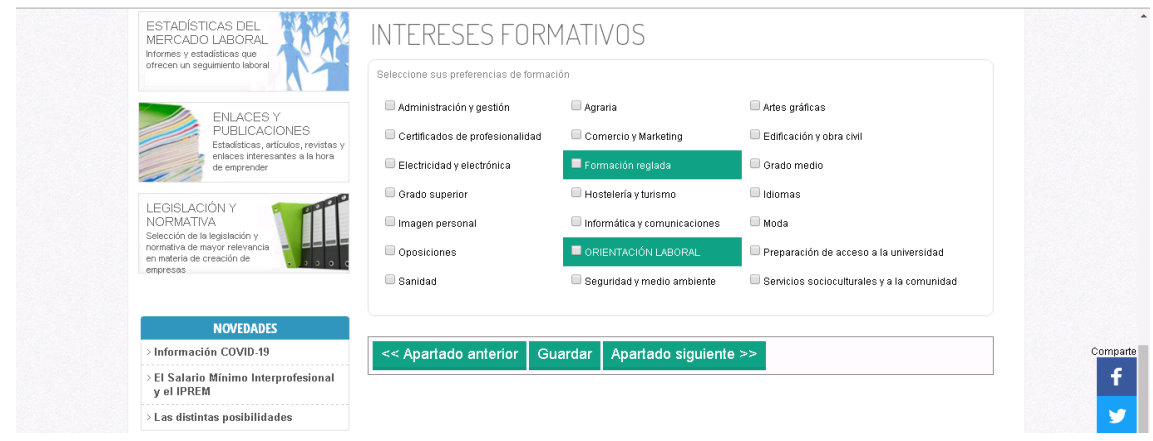

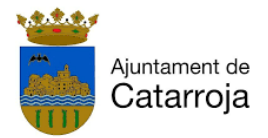

## **7. DOCUMENTOS**

El último apartado corresponde a los documentos que se pueden adjuntar:

- Fotografías.
- CV.
- Darde.
- Documento de discapacidad.

Haz clic en adjuntar documento para después seguir, elegir el nombre del documento de los que están disponibles. Después si uno desea puede describir el documento. Para finalizar es necesario hacer clic en examinar y seleccionar el documento pertinente.

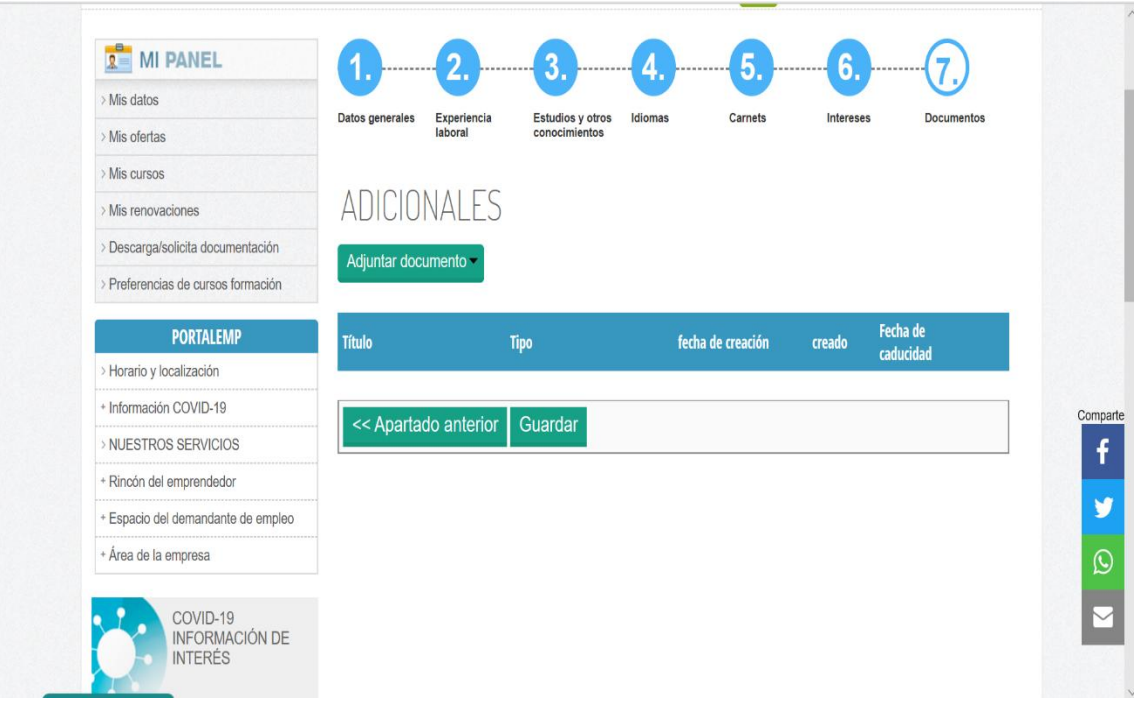

Para que cada paso se quede grabado es importante darle a **GUARDAR** al finalizar cada apartado, antes de pasar al siguiente.

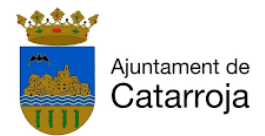

#### **IMPORTANTE:**

- A través de la declaración jurada, manifiestas que todos los datos introducidos son correctos y que podrás acreditarlos documentalmente cuando sea requerido.
- Podrás acceder a tu ficha en cualquier momento, entrando en el portal de empleo con tu email y contraseña, pudiendo modificar o añadir nuevos datos, para mantener siempre tu perfil actualizado.
- Para mantenerte activo en nuestra plataforma, deberás pasar una **renovación** cada seis meses, accediendo a tu ficha y entrando en el apartado MIS *RENOVACIONES,* dentro del menú de la izquierda *MI PANEL*.
- También podrás indicar los cursos que podrían ser de tu interés entrando en el apartado de MI PANEL "*Preferencias de cursos formación*".